#### DCDR Query Interface Analysis Tools Find Patients (Cohort Finder)

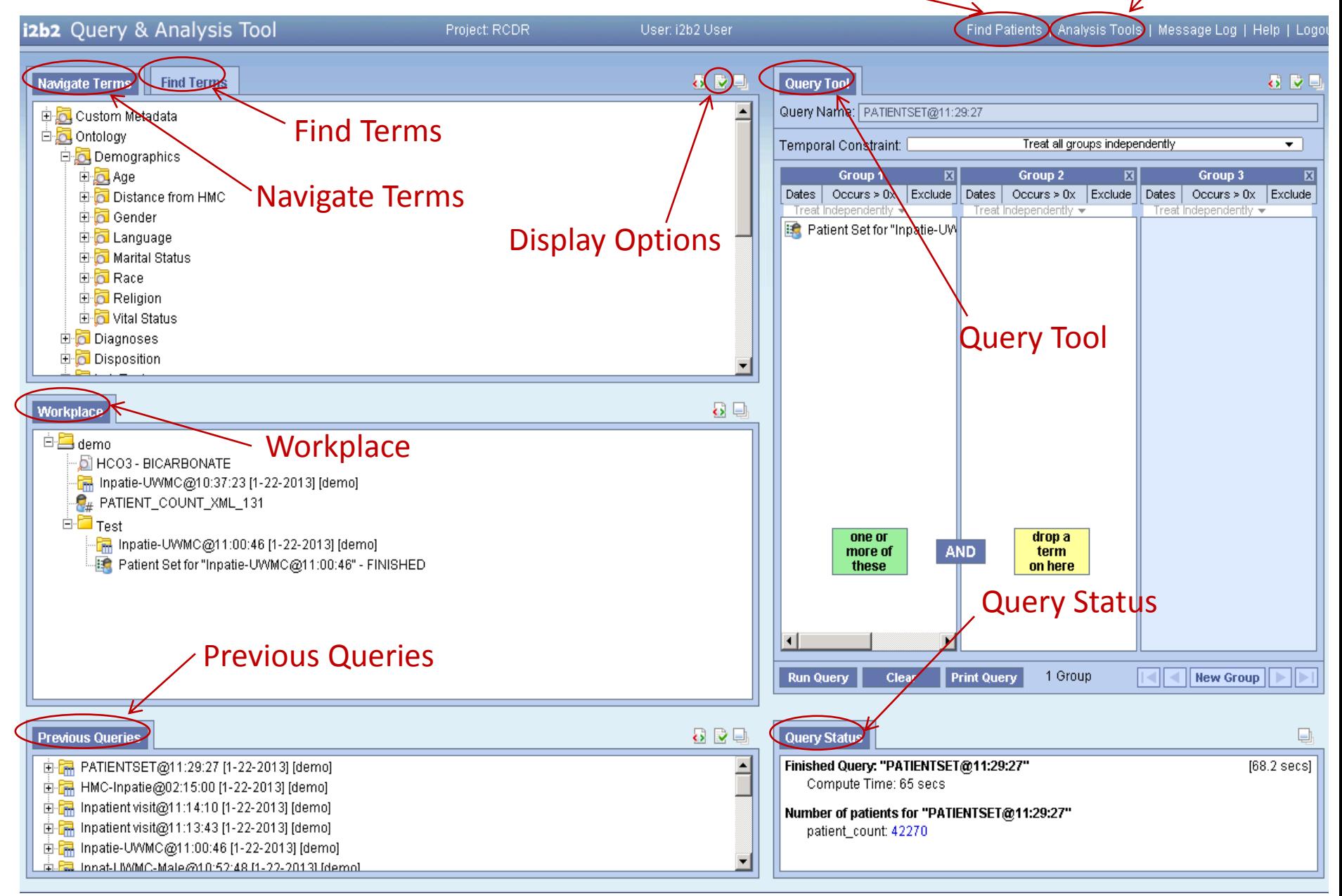

### DCDR Query Interface – cont.

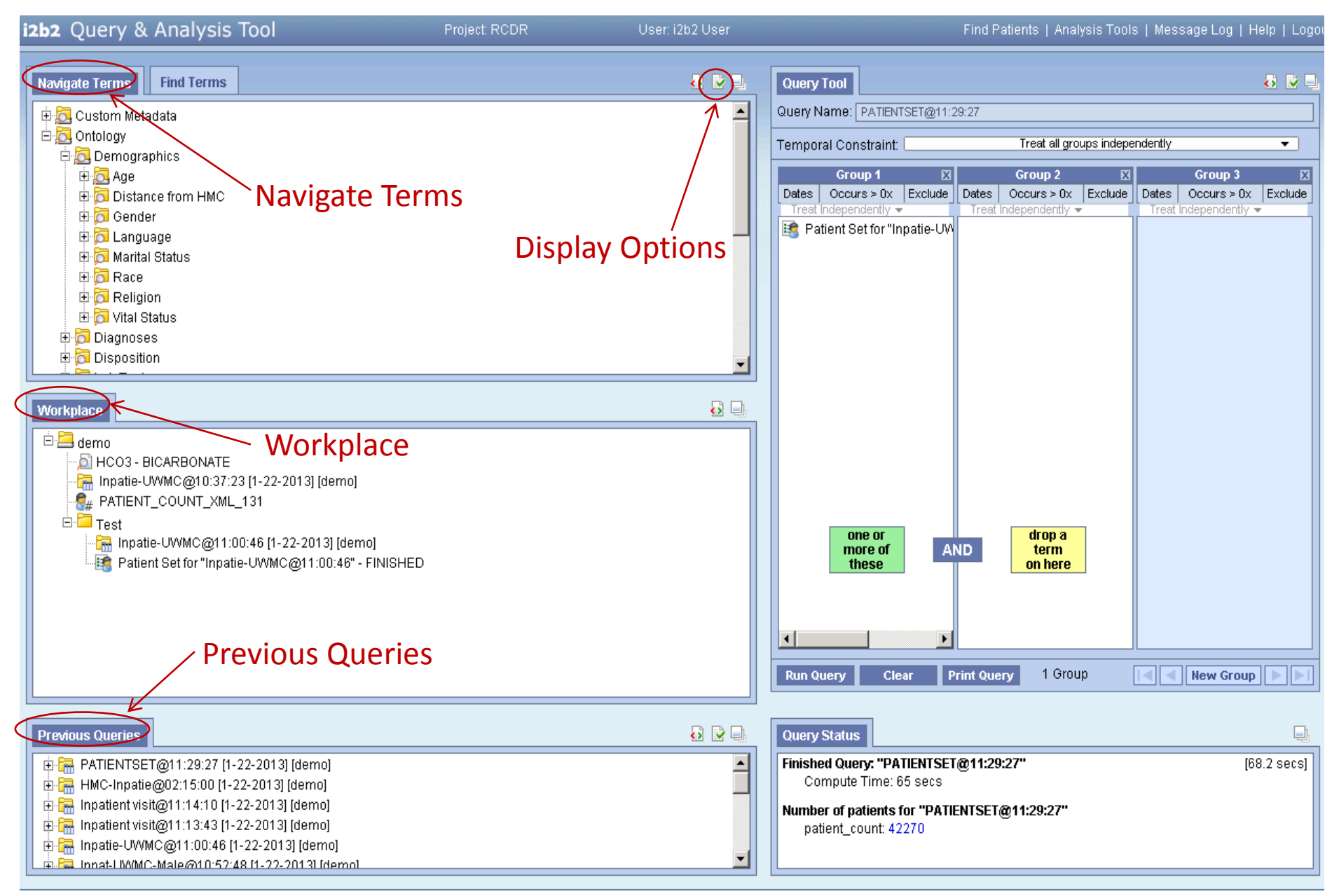

## Navigate, Workplace, Previous Panels

izb2 Query & Analysis Tool

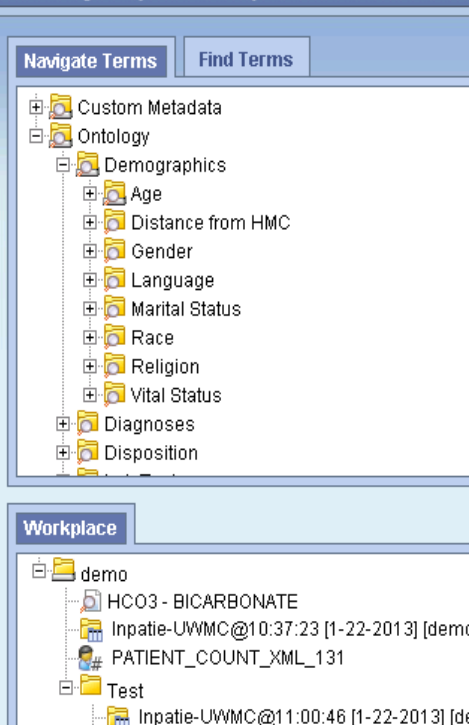

#### **Previous Queries**

由 - R PATIENTSET@11:29:27 [1-22-2013] [demo] 由 - - - - - - HMC-Inpatie@02:15:00 [1-22-2013] [demo] <u>m.Pallinnat-HMMC-Male@10:52:48 M-22-2013Lidem</u>

Patient Set for "Inpatie-UWMC@11:00:46

Navigate Terms Panel

• Hierarchical display of the folders and concepts that can be used to query

### Workplace Panel

- Save and organize items
- Any folders and concepts can be added

### Previous Queries Panel

- Previous Query is automatically created when a query is run
- Can be used to run new queries or to populate other views

### DCDR Query Interface – cont.

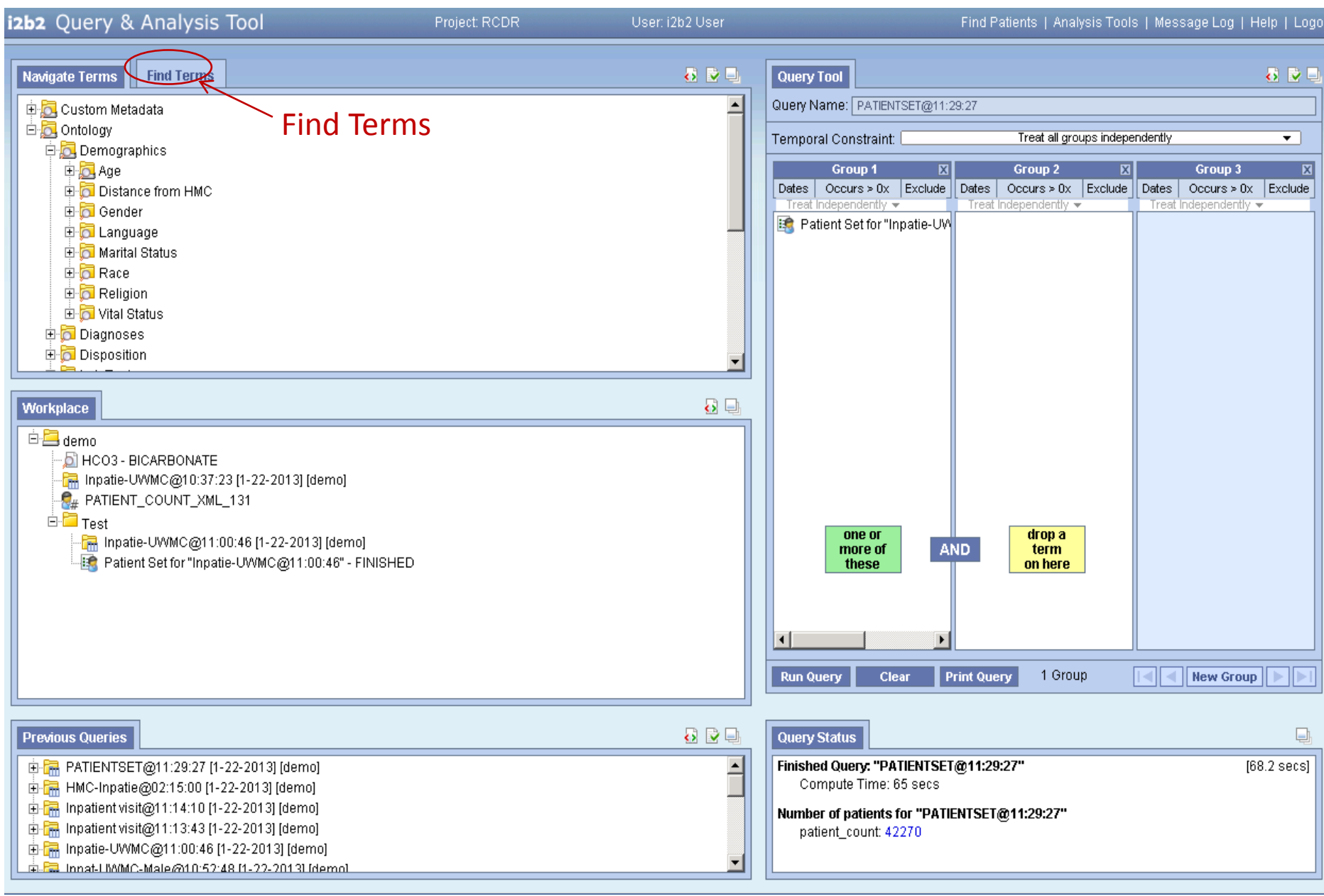

## Find Terms

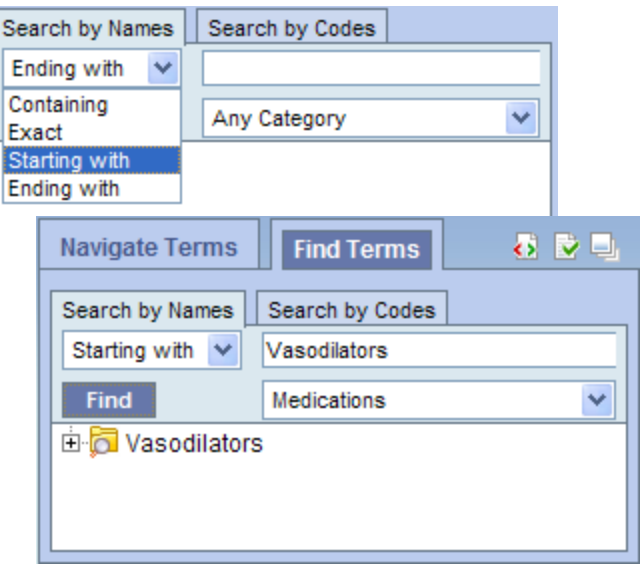

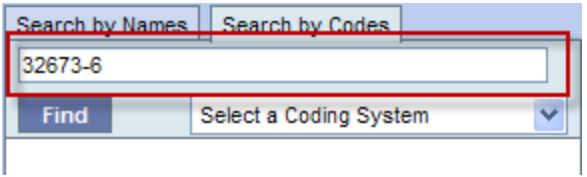

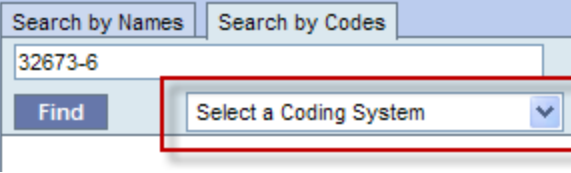

- Search by Name
	- Select one of the search options
	- Select **Category** to narrow your search
	- Click on the **Find button**

- Search by Code
	- Enter the search in the text box
	- Select **coding system** from the drop-down list
	- Click on the **Find button**

### DCDR Query Interface – cont.

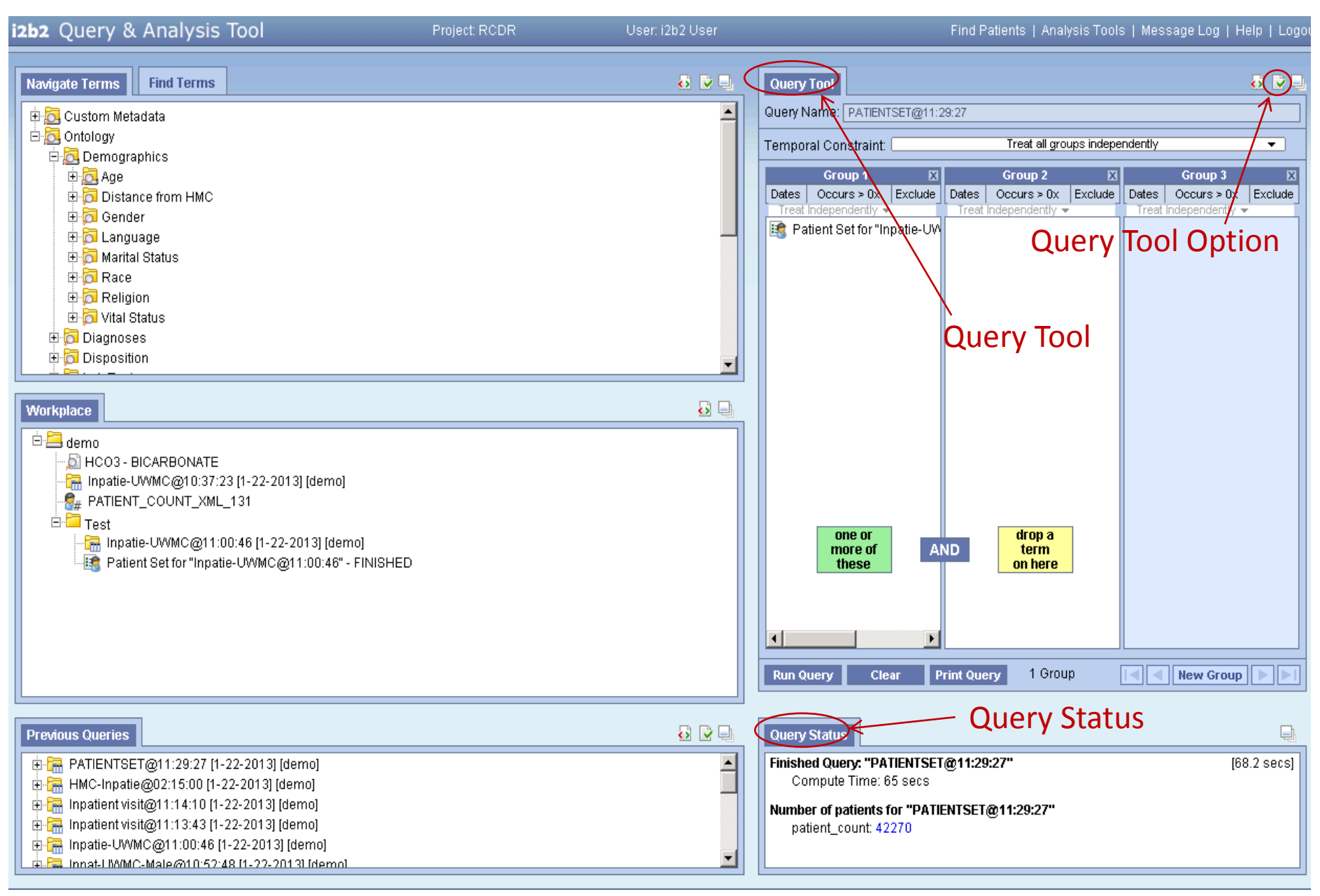

## Query Tool

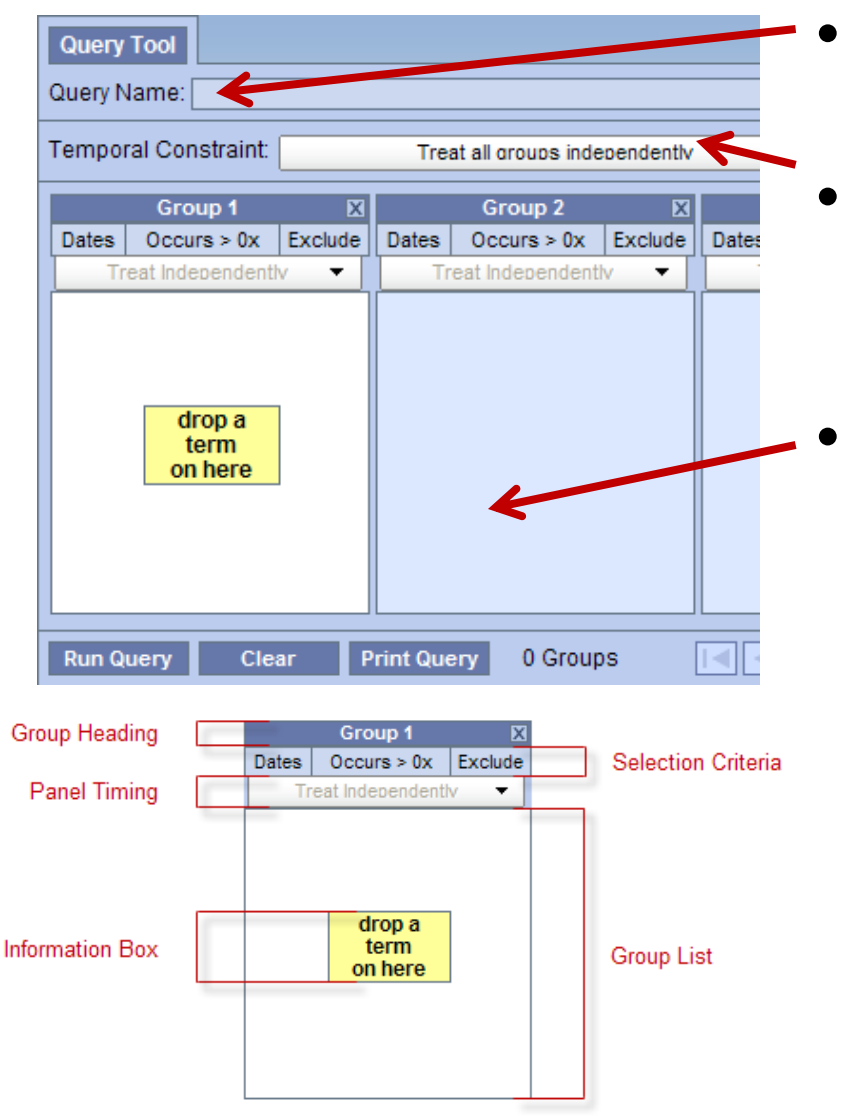

- **Query Name** 
	- Name assigned to a query
- Temporal Constraint
	- Visit level constraint
- Panel
	- Contains information about a group of concepts
	- Group Heading
		- Selection Criteria: define constraints
		- Panel Timing: defines temporal constraint
		- Group List: contains the terms that will be used
		- Information Box: information about query terms

### Query Tool – cont.

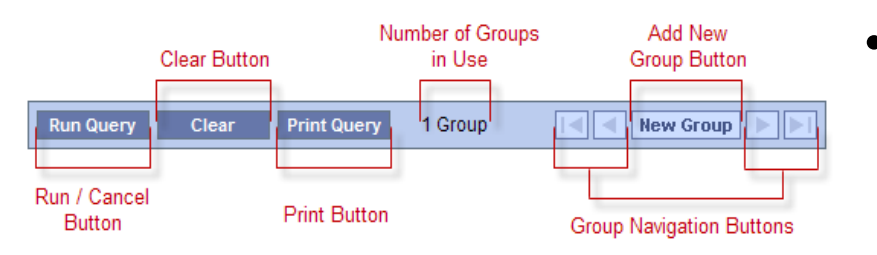

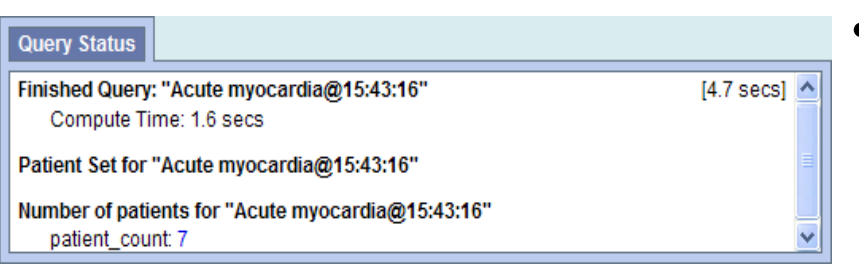

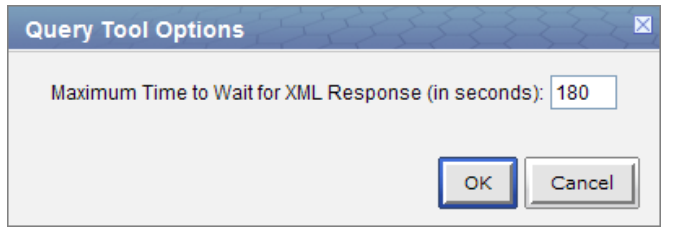

- Toolbar
	- Run/Cancel, Clear, Print Query
	- New Group: adds additional panels
	- Group Navigation Buttons
- Query Status View
	- Name of the query, patient count result, and length of time took to retrieve data
- **Options** 
	- Can define how long to wait before a query will time out (default: 180 seconds)
	- Once time out is reached, query status will display a message saying the query has timed out and **will continue to run** in the background

## Query Tool – Adding concepts

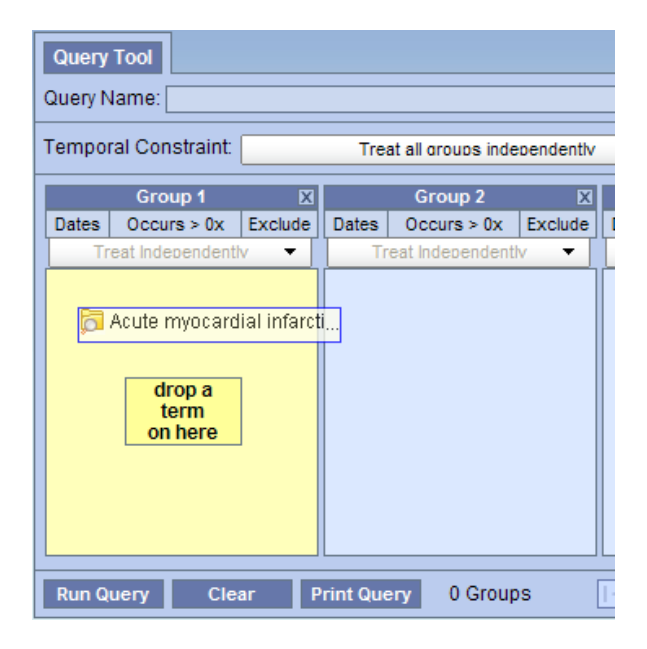

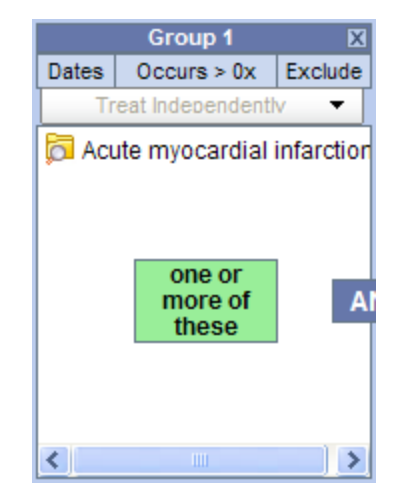

- Concepts can be added from Navigate Terms, Find Terms, Workgroup, and Previous query
	- 1. Highlight the concept
	- 2. While holding the left mouse button down, drag the item over to the Query Tool view
	- 3. Drop the item into the panel

### NOTE:

When adding from Previous Query, please make sure to reset "temporal constraint"

• Concepts can be removed by right clicking and delete or delete the group

## Query Tool View – Creating a Query

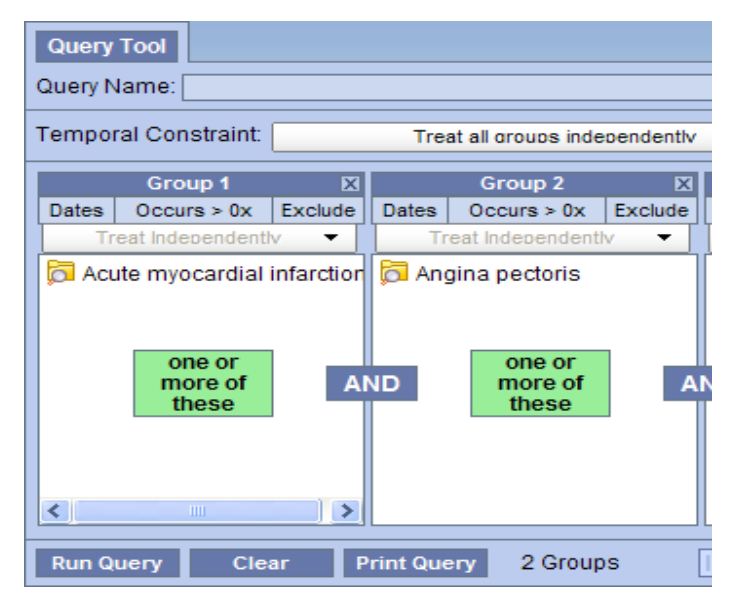

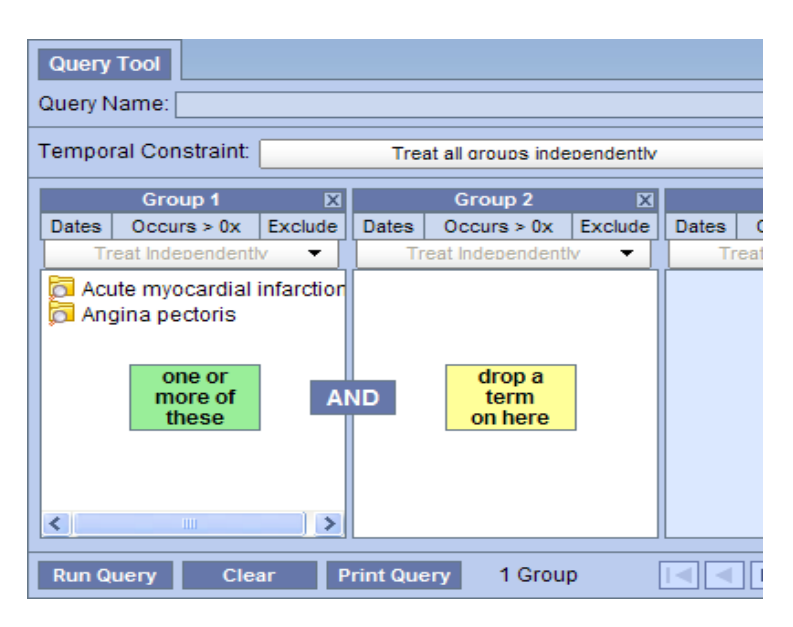

- AND operator returns a record if **both** the first and the second conditions are true
	- Used when concepts are **listed in different panels**
- **OR** operator returns a record if **either** the first or the second conditions are true
	- Used when concepts are listed in **a same panel**

### Note: Speeding up query

- Query builds "sequentially"
- Putting a constraint that will result in the least # of patients in the first panel will speed up your query

## Query Tool View – Temporal Constraint

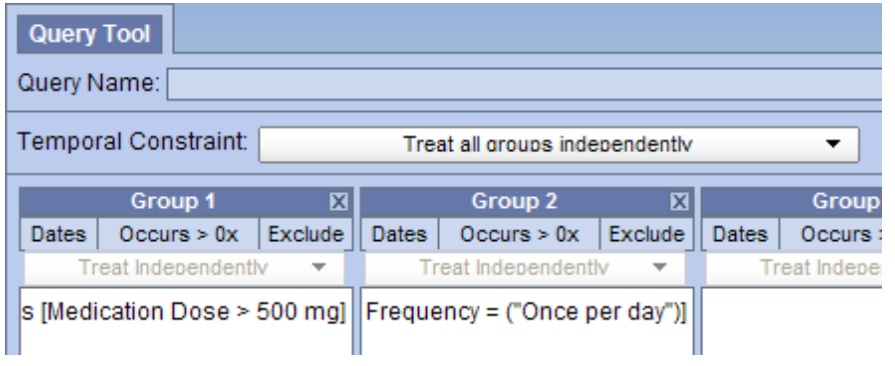

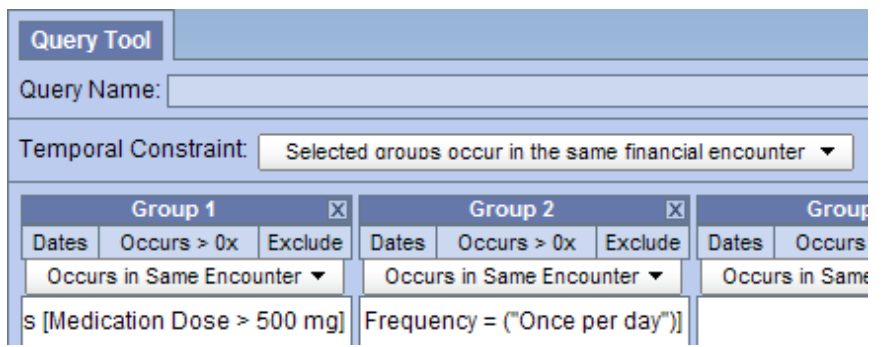

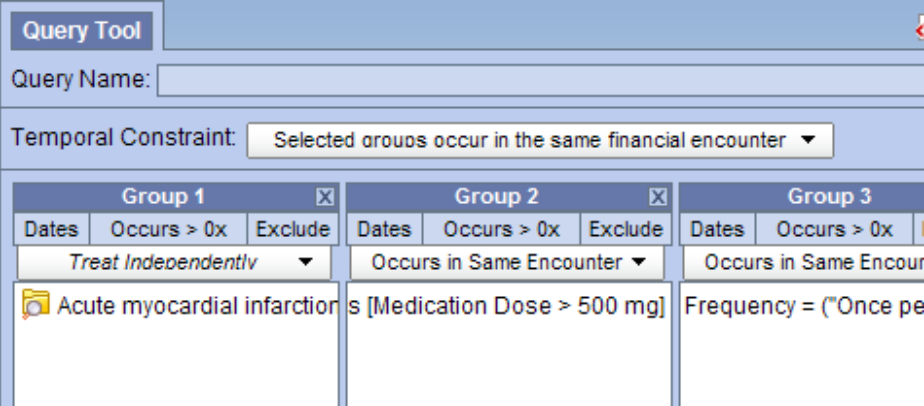

- 1. Treat all groups independently
	- The items (facts) can occur at **any time** in the patient's history
- 2. Select items occur in the same financial encounter
	- The items (facts) occur during the **same visit**
	- The default *panel timing constraint* can be changed to Treat Independently

## Query Tool View – Other Constraints

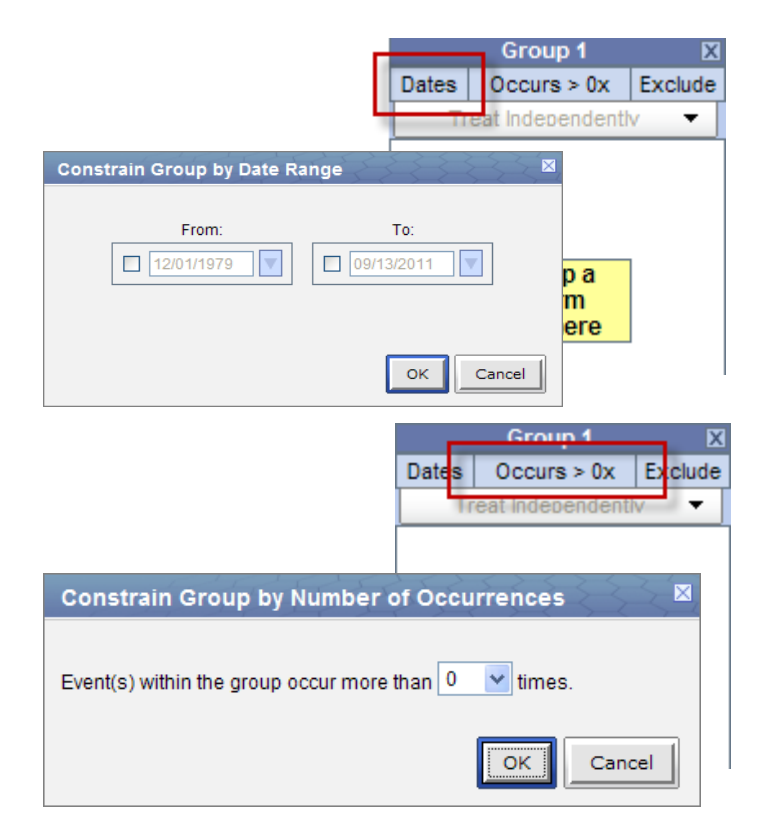

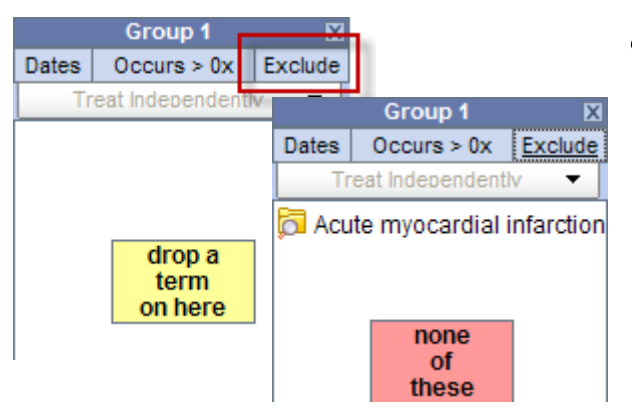

- Date Constraint
	- Click on the **Dates** button and type in the date or click on the drop arrow to open the calendar to set a desired date range
- Occurrences Constraint
	- Define the number of times an item has to occur in order to be considered a positive "hit"
	- Click on **Occurs > 0x** button and select a number from the list
- Exclude Constraint
	- Will not include patients with the item(s) listed in the panel
	- Click on the **Exclude** button and the information box will change to "none of these"

## Query Tool View – Running a Query

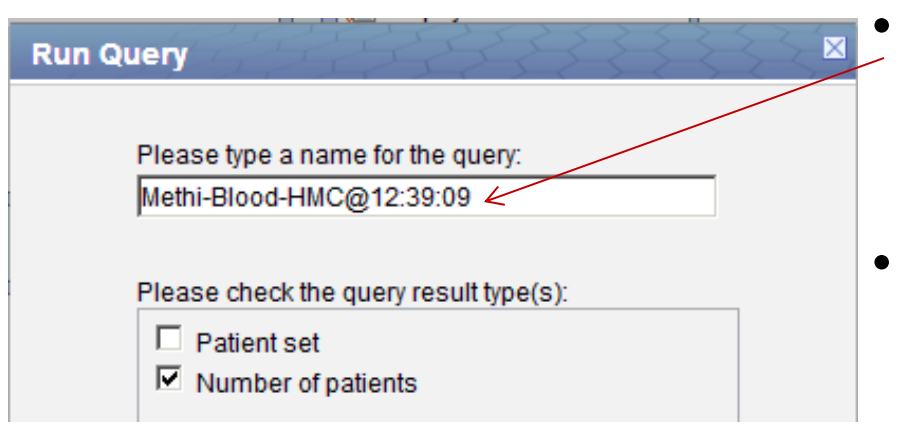

The page at https://dcdr.iths.org says:

Your query has timed out and has been rescheduled to run in the background. The results will appear in "Previous Oueries"

#### **Query Status**

Finished Query: " 45--HMC-Tempe@10:15:06" **Patient Count - 0 patients** 

#### $[184.8 \text{ secs}]$ **PROCESSING**

u

#### **Previous Queries**

- in **Film** 45--HMC-Tempe@10:06:30 [9-17-2013] [sallyle  $\Box$  Results of 45--HMC-Tempe@10:06:30 [9-1
	- $\Box Q_{\mu}$  Number of patients PROCESSING
	- 45--HMC-Tempe@10:06:08 [9-17-2013] [sallyle

#### **Query Name**

- Type in an appropriate name for the query (otherwise, a default name will be assigned – harder to search for)
- Output selection
	- Number of patients:
		- Provides the total number of patients who met the search criteria
	- Patient set:
		- Creates a patient set who meet the search criteria
		- For analysis tools only (will be described in the later section)

### • Query Timeout

- $-$  Normal query will run for  $\sim$ 180 sec, then prompt "Your query has timed out and has been rescheduled to run in the background. The results will appear in "Previous Queries"
- If you would like more time, please adjust time through the "Query Tools Option"

# Querying Tips

- Demographic data is at the patient level, which means it is not tied to any specific financial encounter (patient contact)
	- Do not select "selected group occur in same financial encounter"

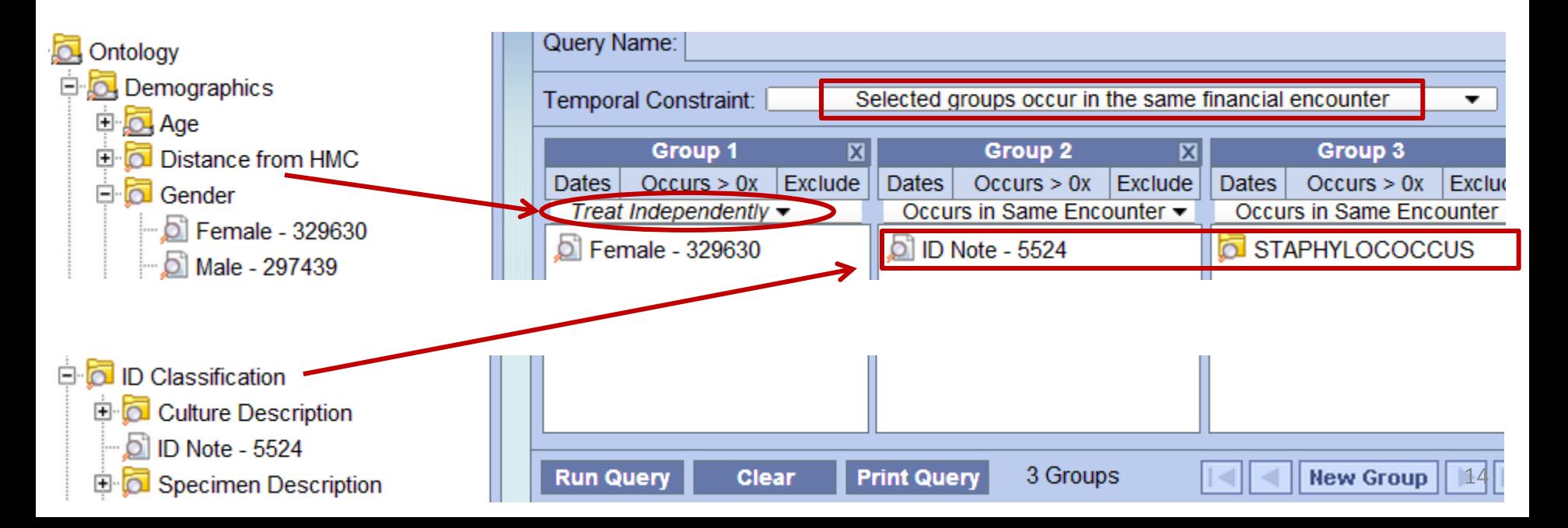

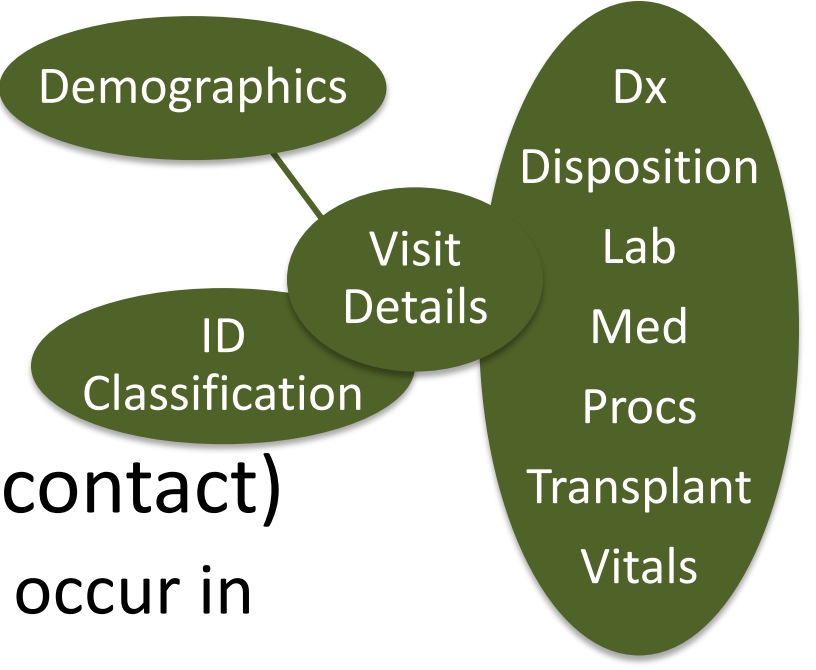

# Querying Tips – cont.

- ID Classification data is not financial encounter (patient contact) linked to other clinical data Classification
	- (e.g. Dx, Labs, Meds, Procs, etc.)
	- When querying ID classification data with other clinical data, select "treat independently" option for any items outside ID Classification and Visit Details folder

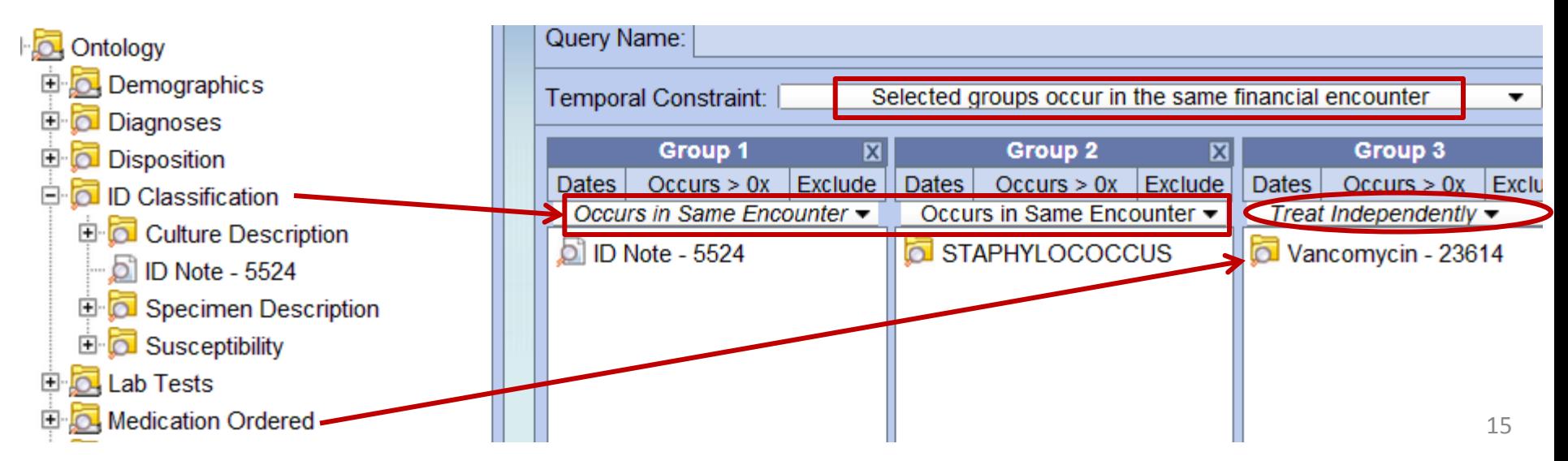

**Dx** 

Disposition

Lab

Med

ID

Demographics

Visit

**Details** 

Procs

**Transplant** 

Vitals

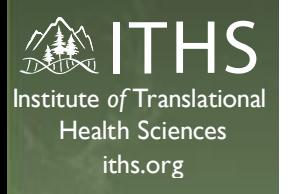

### Questions…?

### E. Sally Lee, PhD

- [sallylee@uw.edu](mailto:sallylee@uw.edu)
	- Biomedical Informatics Consult Amalga Clinical Data Repository
	- Institute of Translational Health Sciences (ITHS), University of Washington
	- Office: 206-616-1664 (Mon-Thu) Mobile: 425-405-0804 (Fri)